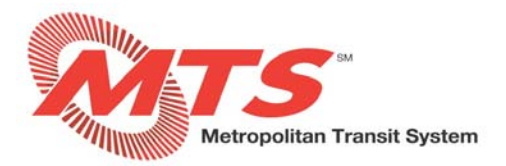

# **Time Off Requests in MyADP ‐ ADP Vantage**

## **SECTION 1: REQUESTING TIME OFF**

#### **STEP 1**

- **Go to** https://adpvantage.adp.com/public/index.htm**.**
- **Enter your "USER ID" and "PASSWORD".**
- **•** Select "LOG IN".

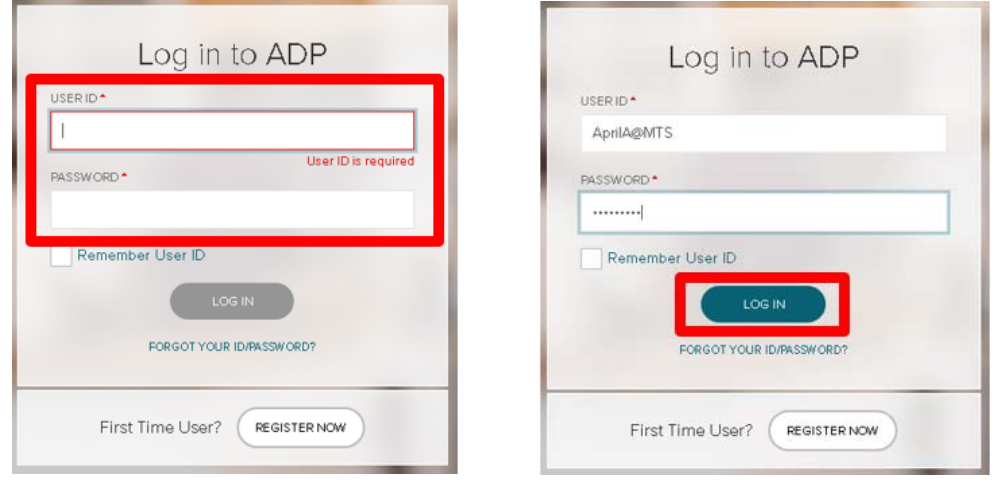

#### **STEP 2**

- **Arrive at MyADP Dashboard. NOTE: If you don't see your Dashboard, click on "GO TO NEW DESIGN" to take you to your Dashboard.**
- **To request time off, go to the "Time Off" tile and click "REQUEST TIME OFF".**

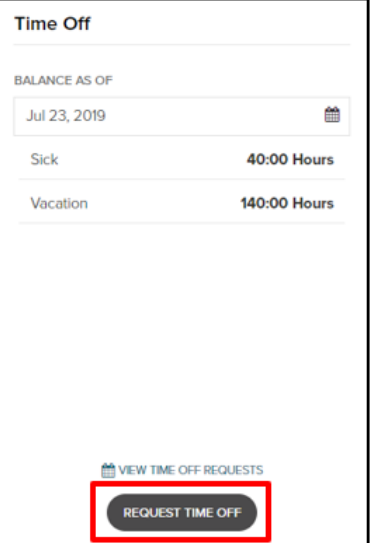

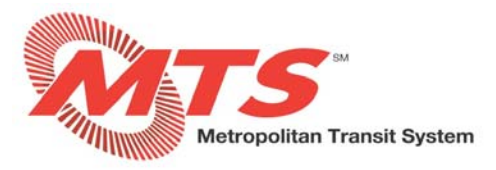

## **STEP 3**

- **Select the "PAY CODE" (e.g., Annual Leave, Floating Holiday), "Start Date" and "End Date", "START TIME", "HRS**  PER DAY" (hours per day), "COMMENT" (e.g., family vacation) then click "REVIEW".
- **NOTE: for a multi‐day request, you must enter the hours per day, do not enter 24 hours for a three‐day request.**

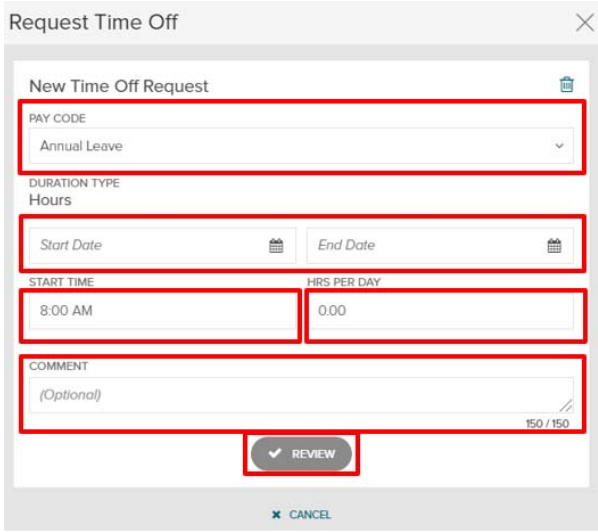

#### **STEP 4**

- **Click "SEND FOR APPROVAL".**
- **Your supervisor will receive an automated alert that your time of is ready to be reviewed.**

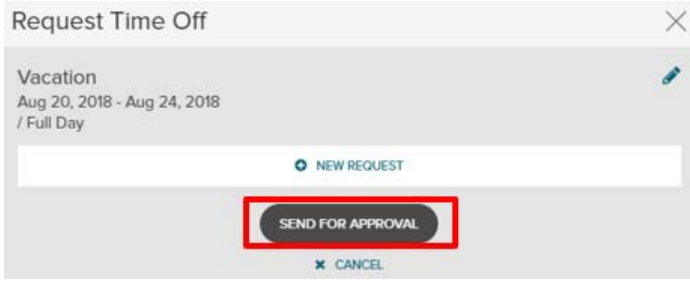

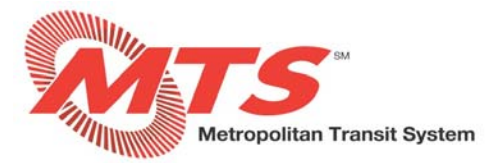

## **SECTION 2: CANCELLING TIME OFF**

**STEP 1** 

**•** In the "Time Off" tile, click "VIEW TIME OFF REQUESTS" to review your Time Off Request History.

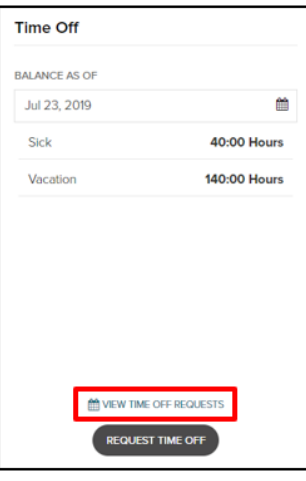

#### **STEP 2**

- **Select the applicable status to view the request: Pending / Approved / Cancelled.**
- **Click the trash can icon on the right and click "Cancel".**
- **NOTE: You are only able to cancel requests in pending or approved status.**

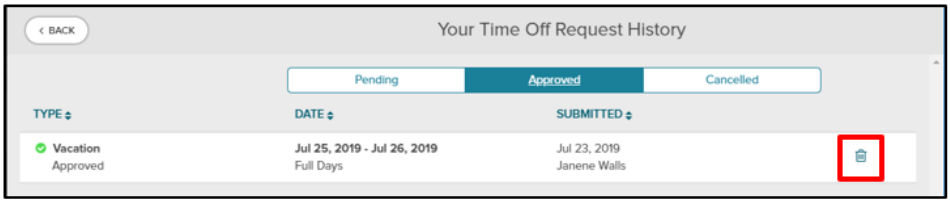

#### **STEP 3**

**Click "YES, CANCEL" to confirm that you want to cancel your time off request.** 

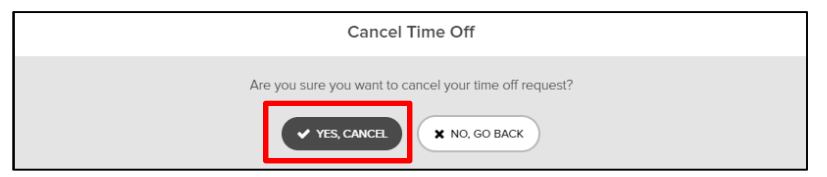

#### **STEP 4**

**Your cancellation request is now in pending status.** 

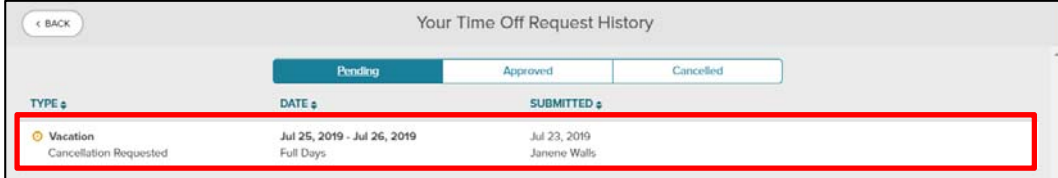

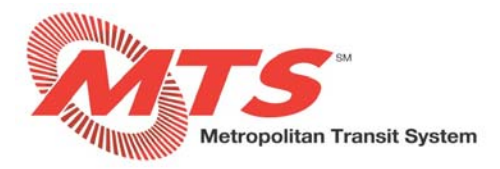

# **SECTION 3: VIEWING TIME OFF REQUESTS**

**There are two ways to view your time‐off requests:** 

- **In the Time Off tile, click "VIEW TIME OFF REQUESTS"**
- **In the Schedule tile, click the arrow to access the schedule.**

#### **STEP 1**

- **In the "Time Off" tile, click "VIEW TIME OFF REQUESTS" to review your Time Off Request History.**
- **NOTE: The Time Off tile displays balances as of the current date.**

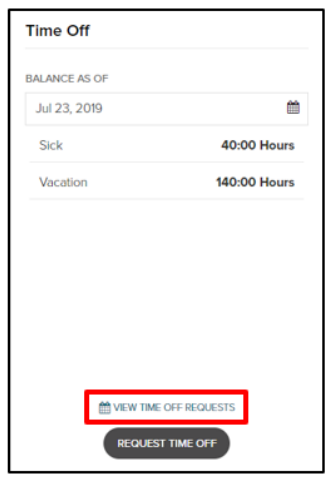

### **STEP 2**

- **Select the applicable status to view requests: Pending / Approved / Cancelled.**
- **Here you can view the type and date of the request and when it was submitted. You can also cancel the request if you want.**
- **The below image shows a vacation request with a pending status.**
- **You can click on Approved or Cancelled to view approved or cancelled requests.**
- **Click "BACK" to return to the Dashboard.**

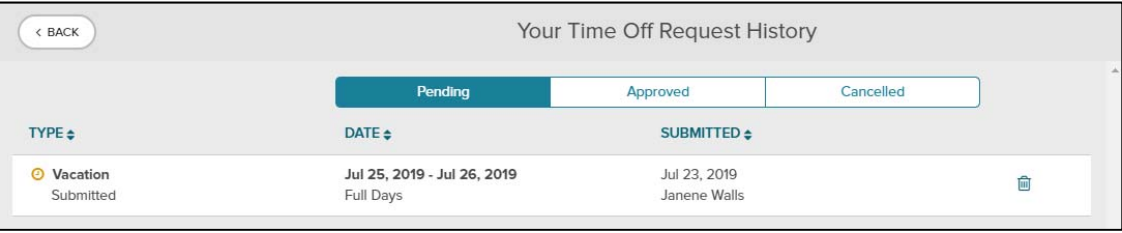